## **The Department Hiring Manager/SuperUser/HM Assistant will initiate Recruitment Request.**

Please fill out all information completely. Missing information will delay the approval and announcement process.

- 1. **Login to YourFuture**: http://yourfuture.sdbor.edu/hr, you must use your SNAP username and password
- 2. **Begin New Action:** Recruit New Faculty (for new or existing faculty position).

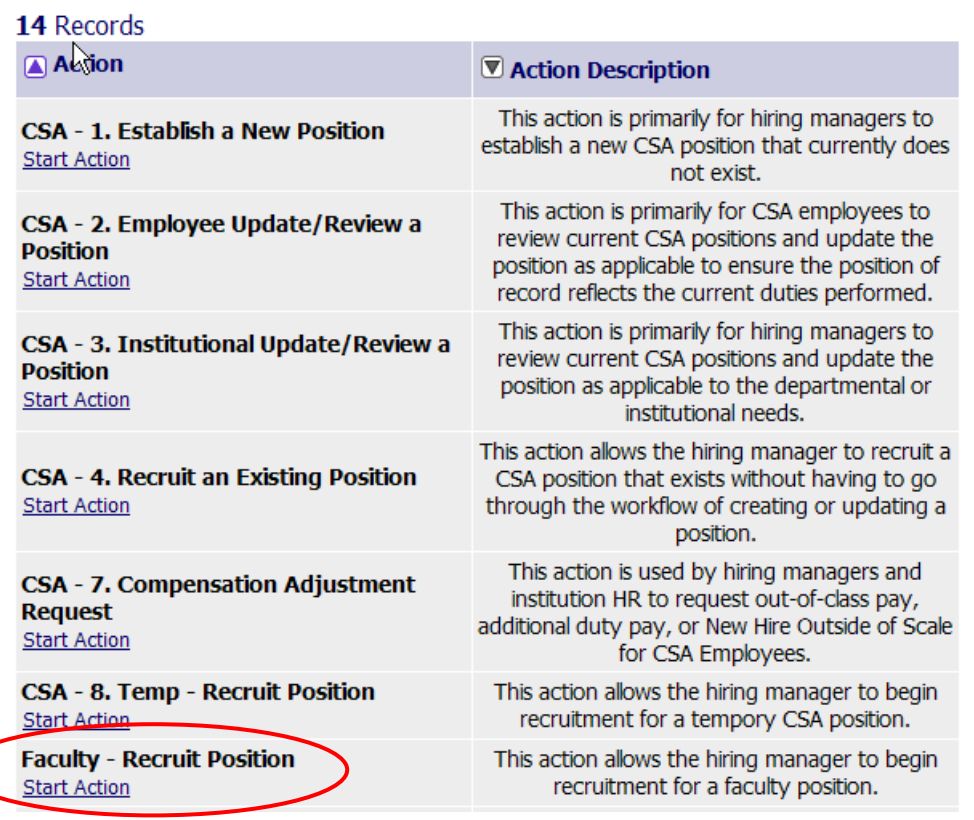

#### **Begin New Action**

- 3. **Select Faculty Type**: Choose the highest classification if a range is advertised.
	- a. Search for classification.
	- b. Choose "Select Title and Continue" on next screen.
	- c. Verify proper classification and continue to Requisition Form link.

Faculty Recruitment

#### **Choose Title to Assign (Faculty)**

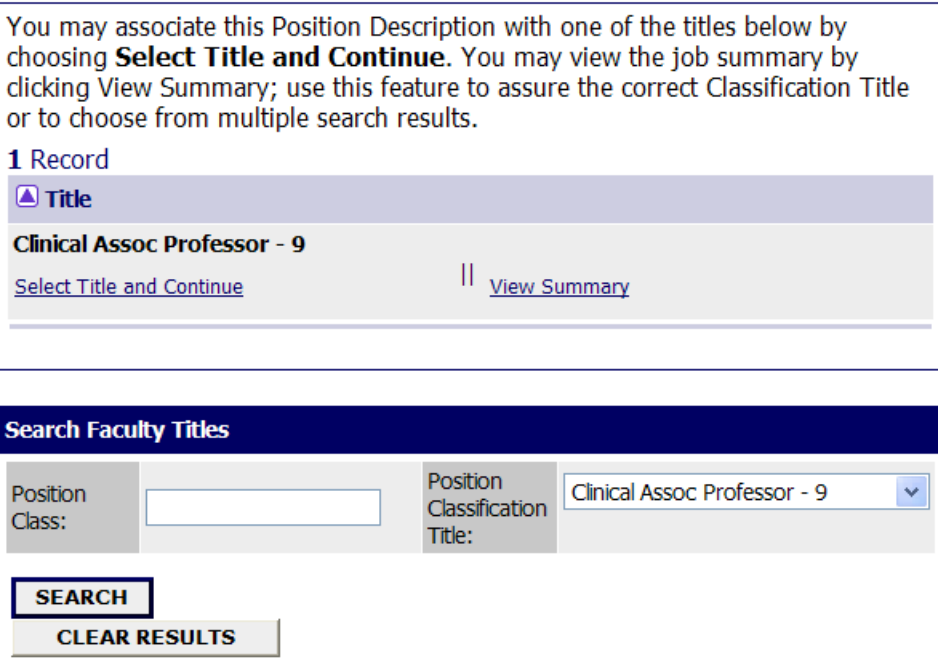

- 4. **Requisition Form**: Fill in all fields in order to avoid delays.
	- a. Working Title: Position title that will appear in the advertisement.
	- b. Physical Location: Select city.
	- c. Home Location: Select the proper University for your needs.
	- d. Organization (Department) Address: Enter address of department.
	- e. Organization: Select from drop down list.
	- f. Hiring Manager's User Account: Select the hiring manager(consult your HR partner if the name does not appear on the list).
	- g. Text for Ad: Enter the advertisement text to appear online.
	- h. Department Description and Cultural Expectations: (Optional) Enter information about your department or program you want to appear in the ad which would appeal to job seekers.
	- i. Scope of Search:
		- i. External open to all applicants.
		- ii. Internal open only to current employees (temporary employees not qualified).
	- j. If Internal, Define Scope of Search: scope of employees qualified to apply consult your HR partner if necessary.

1/15/2010

- k. Advertised Salary: Enter salary range to appear in the advertisement (or "Competitive and Commensurate with Rank, Qualifications, and Experience").
- l. Additional Departmental Users: List any other users that would need access to the Position Information.
- m. What is the Overall Purpose of the Position: This information will not appear in the advertisement, it is considered by administrators as part of the approval process.
- n. Appointment Percent: Percentage of time (note: a 9 month, full time faculty would still be 100% )
- o. Action Type:
	- i. Current Vacancy: A current employee is leaving
	- ii. New Position: A new position is being created
	- iii. Replacement: A replacement for an employee on sabbatical or leave of absence, etc,
- p. Appointment Type: Consult your HR partner for more information.
	- i. Regular: Regular employee
	- ii. Temporary: Temporary position
- q. Duration of Term: Enter the number of months for faculty appointment.
- r. Proposed Rank: If advertising a range, choose highest rank to be advertised.
- s. Salary: include range of possible ranks and field.

(ex: Associate Professor – Professor – Economics)

- t. Justification for Position**: this field may be used by the President to approve the requisition so include the information shown, even if entered elsewhere:**
	- i. Name of previous incumbent or New Position if it is new.
	- ii. Name of the Supervisor.
	- iii. The Oklahoma Salary Survey for this position(May not be necessary at all campuses)
	- iv. Explanation of why the position needs to be filled.

# **5. Available Funding Source**

- a. Add New Entry enter ALL information to avoid delays.
	- iii. Fund: Enter the FOAPAL string for the fund source.
	- iv. Organization: Select the organization
	- v. Account: Enter the FOAPAL string for the account.
	- vi. Program: Enter the FOAPAL string for the program.
	- vii. Activity: Enter the FOAPAL string for the activity.

Faculty Recruitment

- viii. Available Dollars: the funds available from this fund source
- ix. Percent: the percentage of the position funded by this source
- x. Hiring Manager Comments: Comments which will be seen by the Budget Office.
- b. Add Entry to enter.
- c. Repeat steps a & b until the position is fund sources total 100%.
- 6. **Action History**: If you add a note **be sure** to click "Add Notes." These notes show in the Action History.
- 7. **Route**: Send to either Dean/Dept. Head or Administration depending on organization chart.

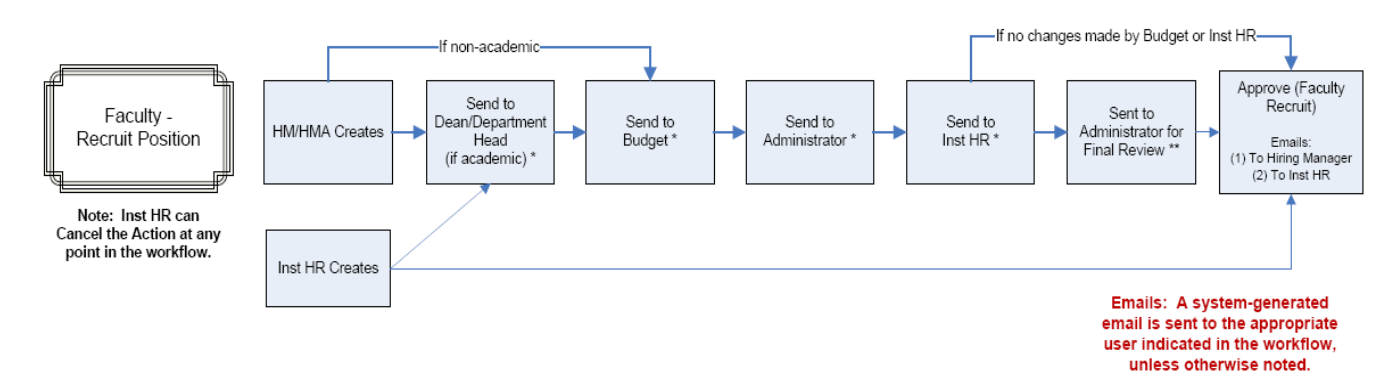

# **Dean/Department Head or Administration Review**

- 1. Review funding and position data.
- 2. Return if not approved or missing data.
- 3. Route to Budget or Admin if approved (depending on organization chart).

### **Budget Review**

- 1. Review funding sources and ensure accurate and available.
- 2. Contact the department or return if inaccurate or incomplete.
- 3. Route to Human Resources if approved.

### **Human Resources Review/ President's Approval**

- 1. HR partner review Pending Actions for Faculty Recruiting requests for their area and route them to the proper administrators/President for approval.
- 2. Once approved, the HR Partner will post the position using "Create Posting From Position."